# 1 - ACCEDERE DA UN QUALSIASI BROWSER AL SITO WWW.OFFICE.COM (È SCONSIGLIATO L'USO DI INTERNET EXPLORER) E **FARE CLIC SUL PULSANTE "ACCEDI"**

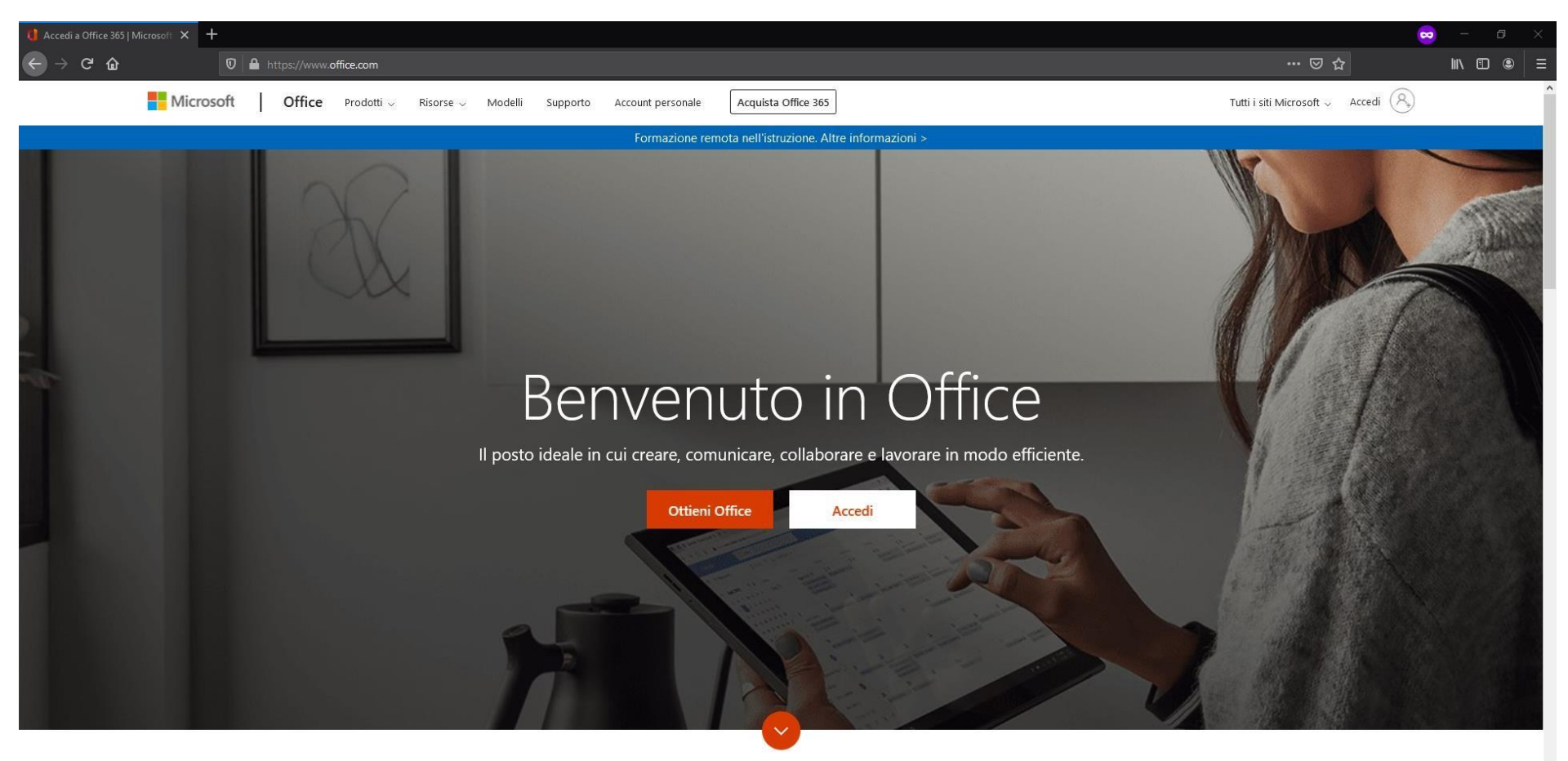

Che cos'è Office 365?

#### **2-DIGITARE IL NOME UTENTE:**

#### utente@icbertesi.edu.it

#### **E FARE CLIC SU "AVANTI"**

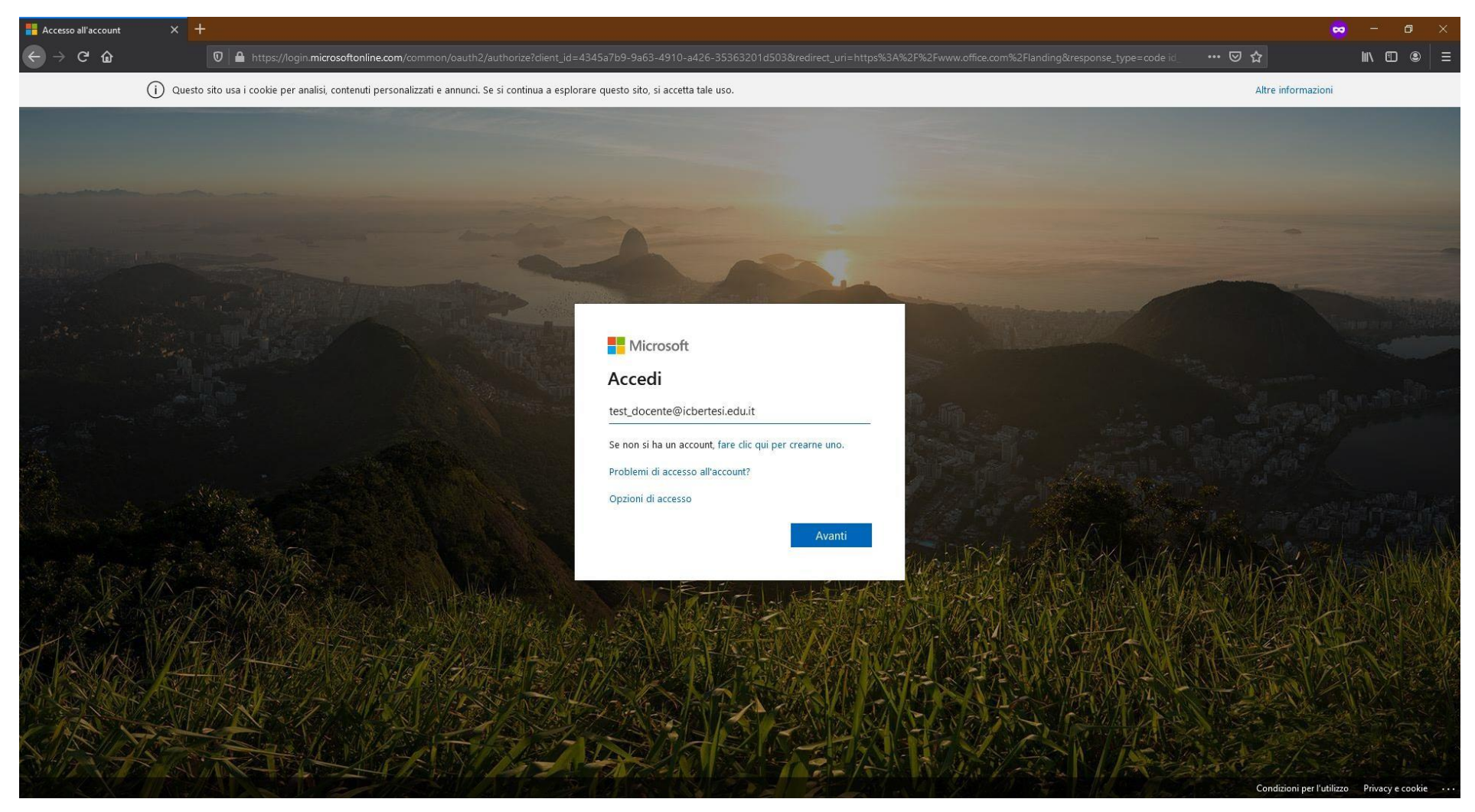

### 3 - INSERIRE LA PASSWORD DI PRIMO ACCESSO E FARE CLIC SU "AVANTI"

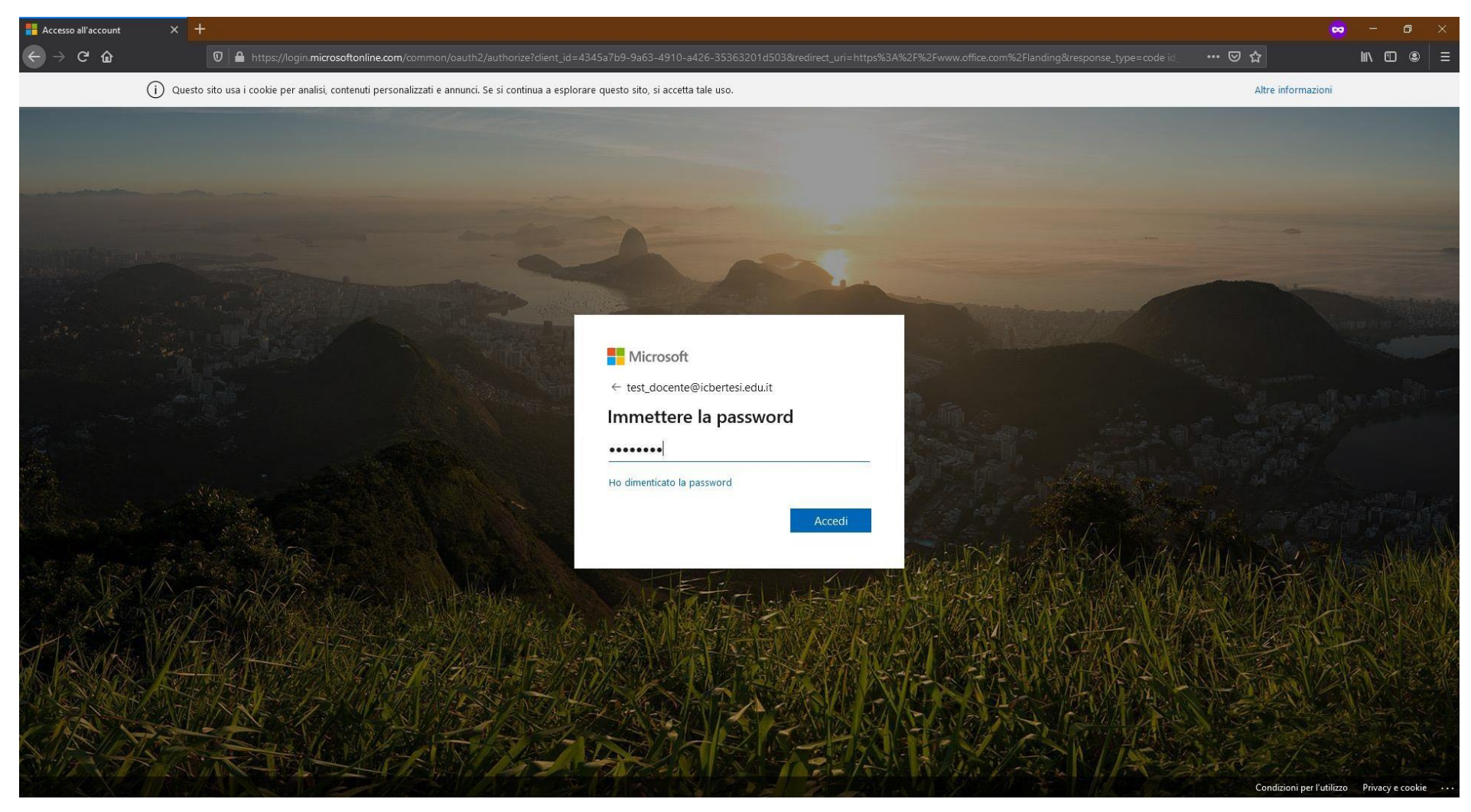

#### 4 - ALLA RICHIESTA "AGGIORNA PASSWORD" DIGITARE NUOVAMENTE LA PASSWORD DI PRIMO ACCESSO E QUINDI

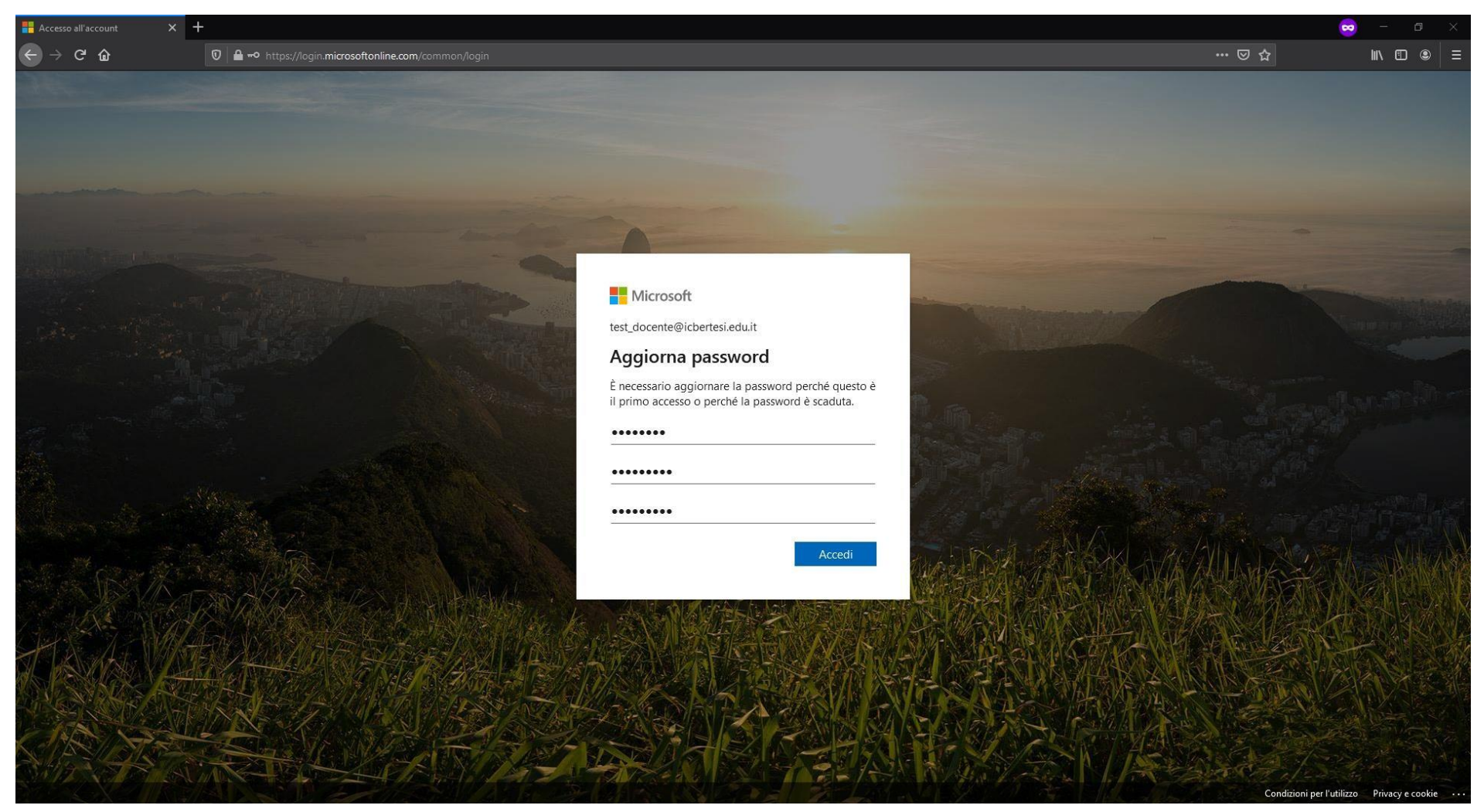

DIGITARE PER DUE VOLTE LA PASSWORD PERSONALE CHE SI DESIDERA IMPOSTARE. FARE CLIC SU "ACCEDI".

5 - NELLA SCHERMATA SUCCESSIVA, ALLA DOMANDA "Rimanere connessi?", RISPONDERE "Sì" SOLO SE IL DISPOSITIVO UTILIZZATO È STRETTAMENTE PERSONALE. NEL CASO DI DISPOSITIVI CONDIVISI O PUBBLICI, RISPONDERE "No".

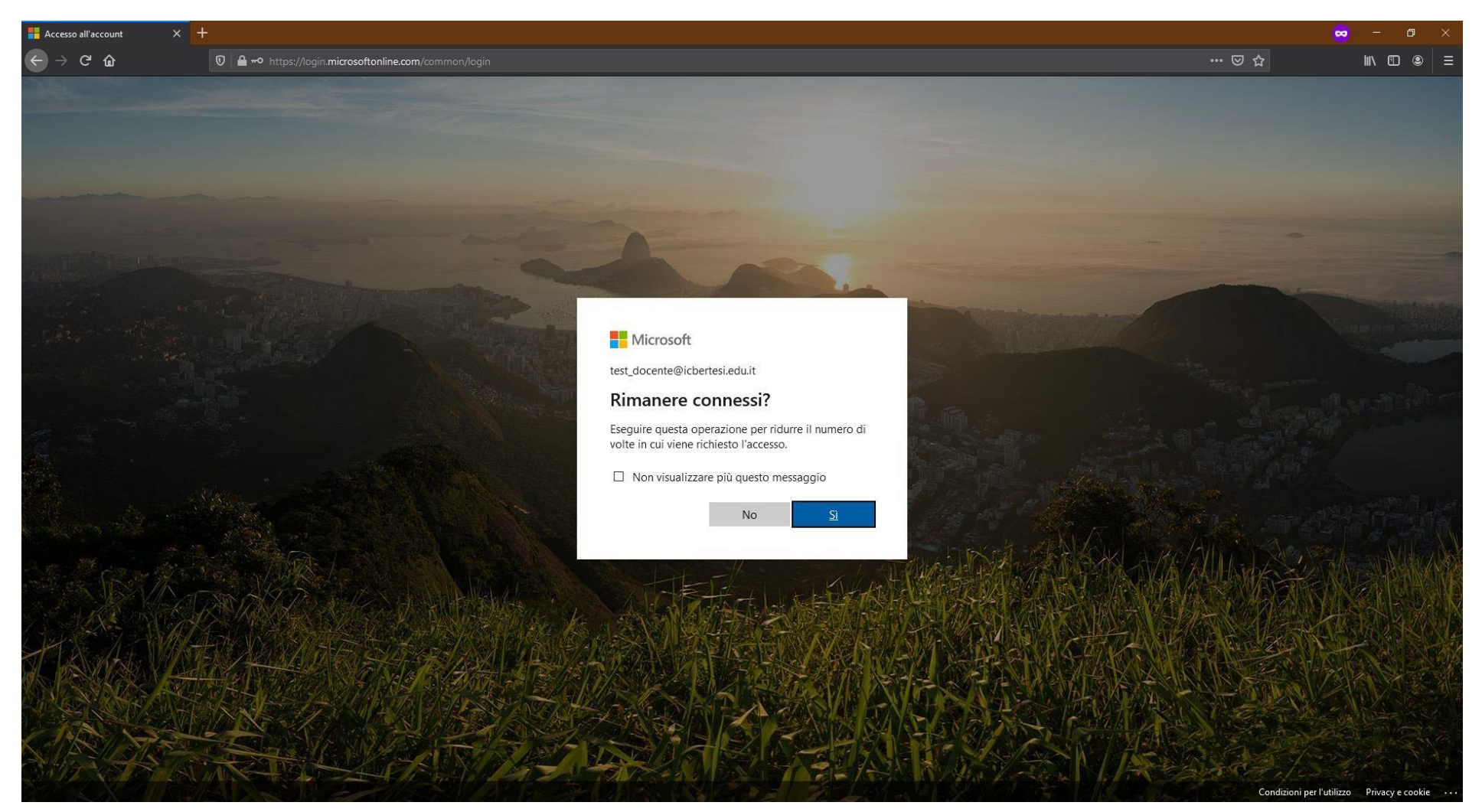

6 - A QUESTO PUNTO SI APRIRÀ LA SCHERMATA PRINCIPALE DEL PORTALE MICROSOFT OFFICE 365. L'APPLICAZIONE ALLA BASE DI TUTTO IL SISTEMA DI DIDATTICA DIGITALE È "Teams" (ICONA VIOLA).

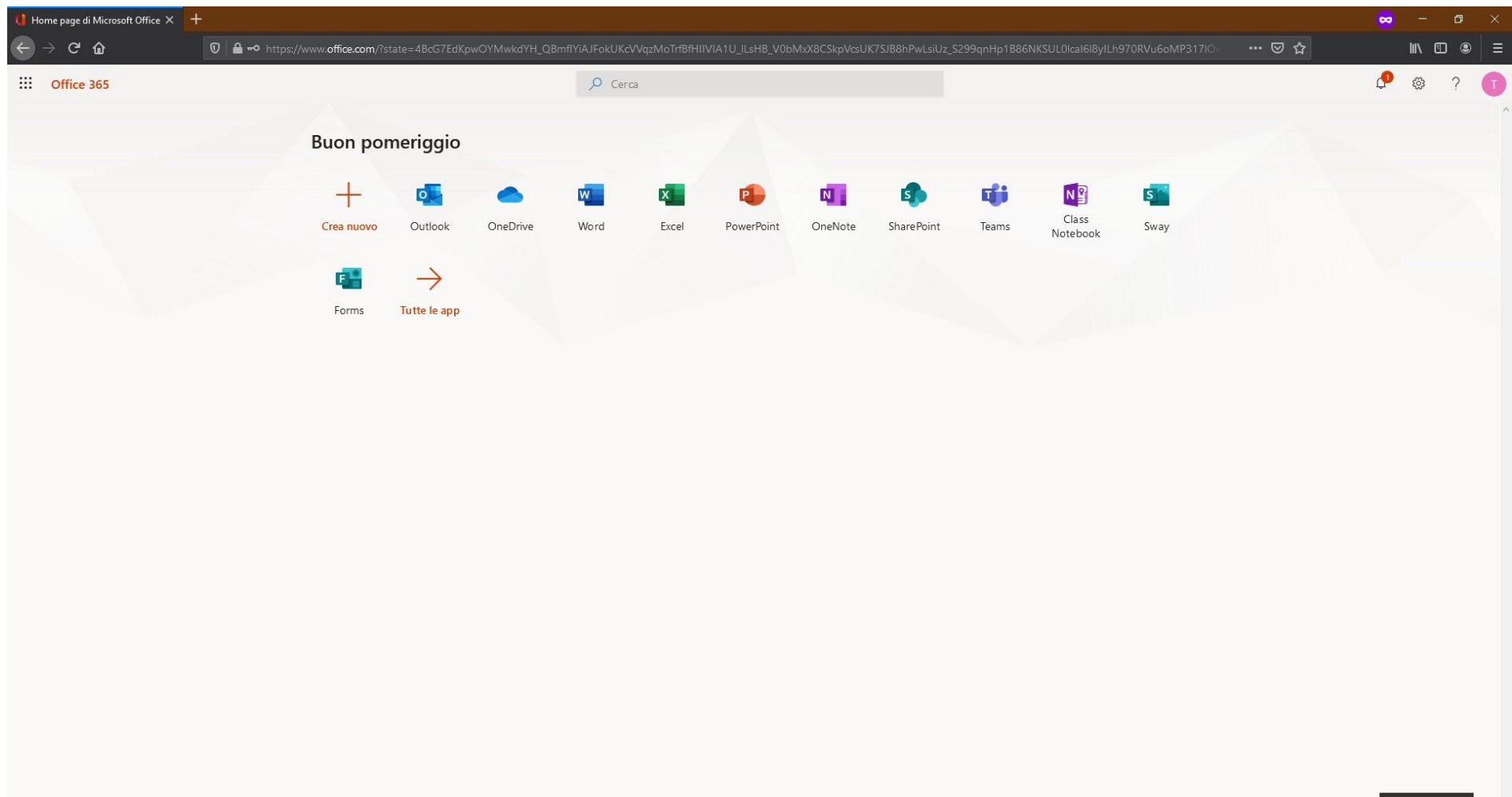

 $\blacksquare$  Feedback

 $\mathcal{L}_{\text{int}}$ 

7 - CLICCANDO SU MICROSOFT TEAMS, SI APRIRÀ LA SCHERMATA CHE CHIEDE SE SI DESIDERA UTILIZZARE L'APPLICAZIONE ATTRAVERSO IL BROWSER, OPPURE INSTALLANDOLA SUL PROPRIO DISPOSITIVO.

CLICCARE "Scarica l'app di Windows" PER FAR PARTIRE IL DOWNLOAD DEL PROGRAMMA SUL PROPRIO PC, OPPURE PROSEGUIRE CLICCANDO SU "Utilizza l'app Web".

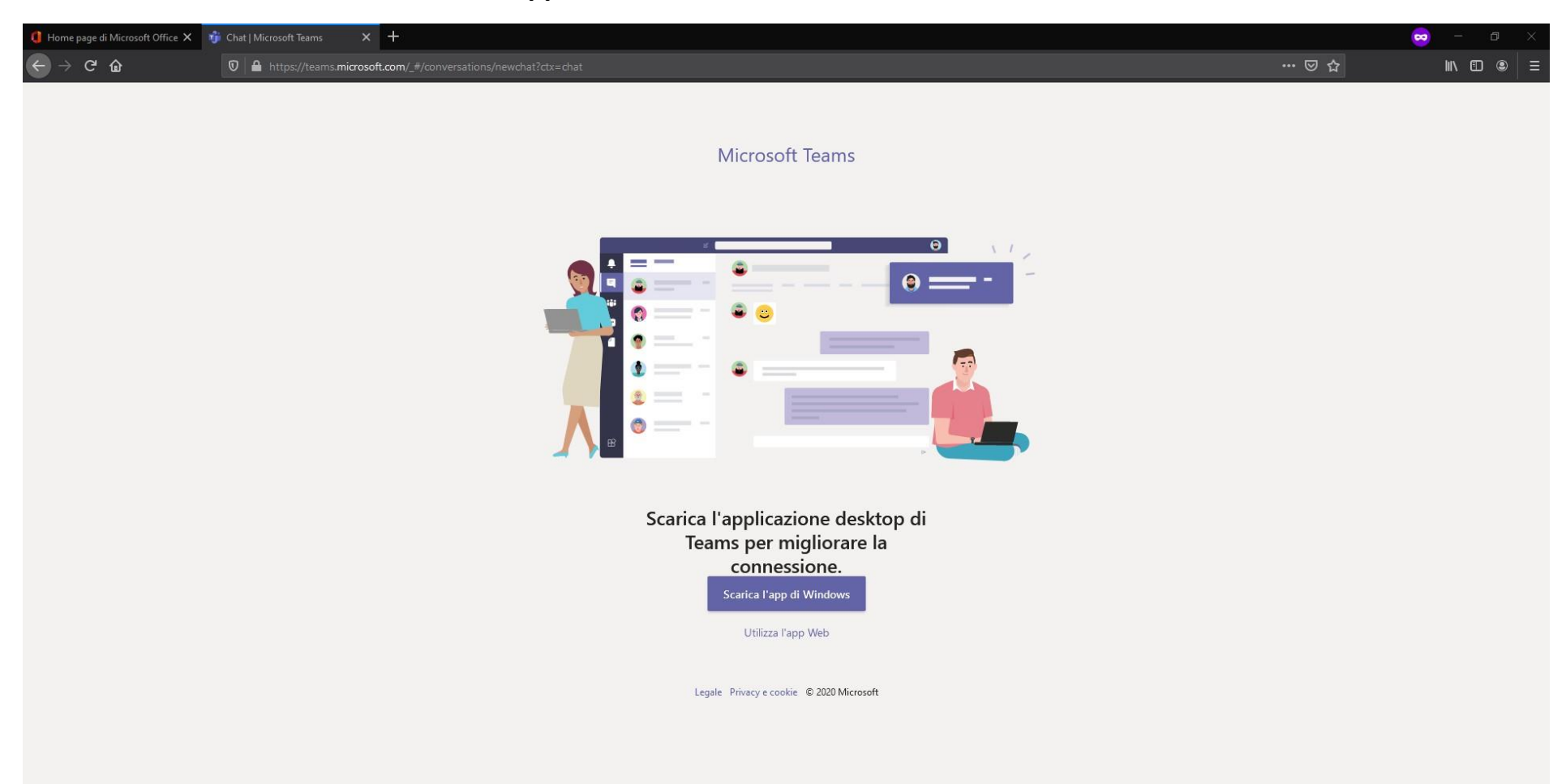

## 8 – NELLA SCHERMATA PRINCIPALE DI TEAMS OGNUNO AVRÀ ACCESSO ALLE PROPRIE CLASSI ED EVENTUALI ALTRE **RISORSE MESSE A DISPOSIZIONE.**

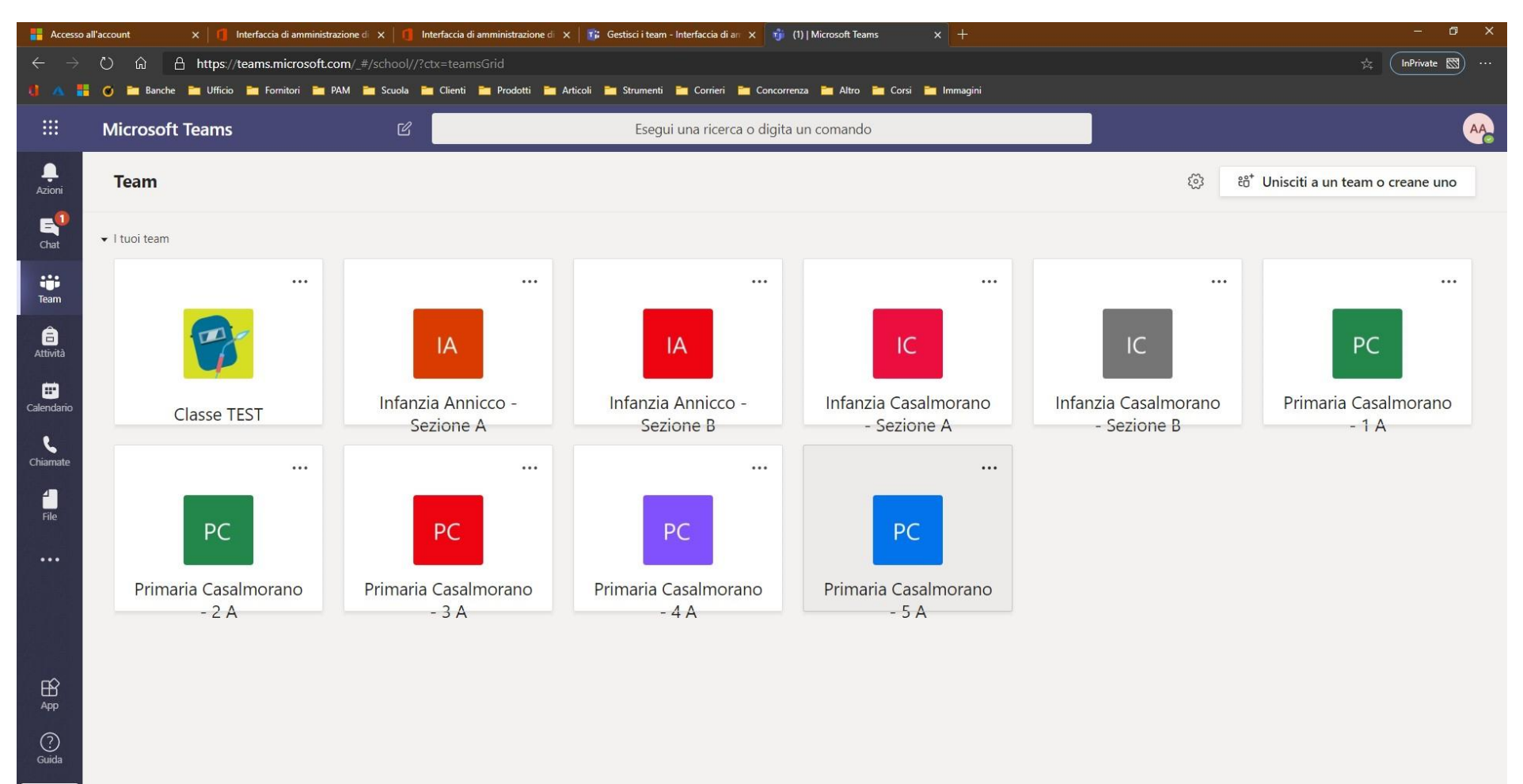

 $\Box$